# Manual de Usuario: Repositorio de Información de Medio Ambiente de Cuba V 1.2, 2020

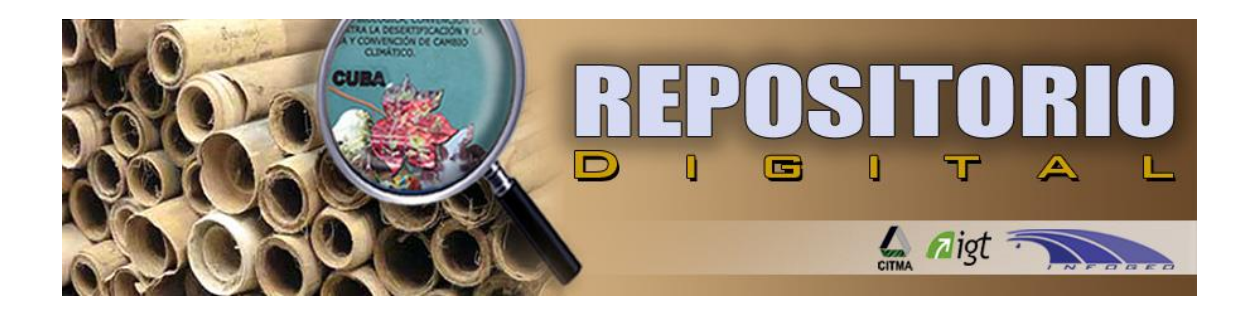

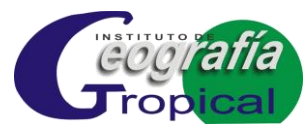

La Habana

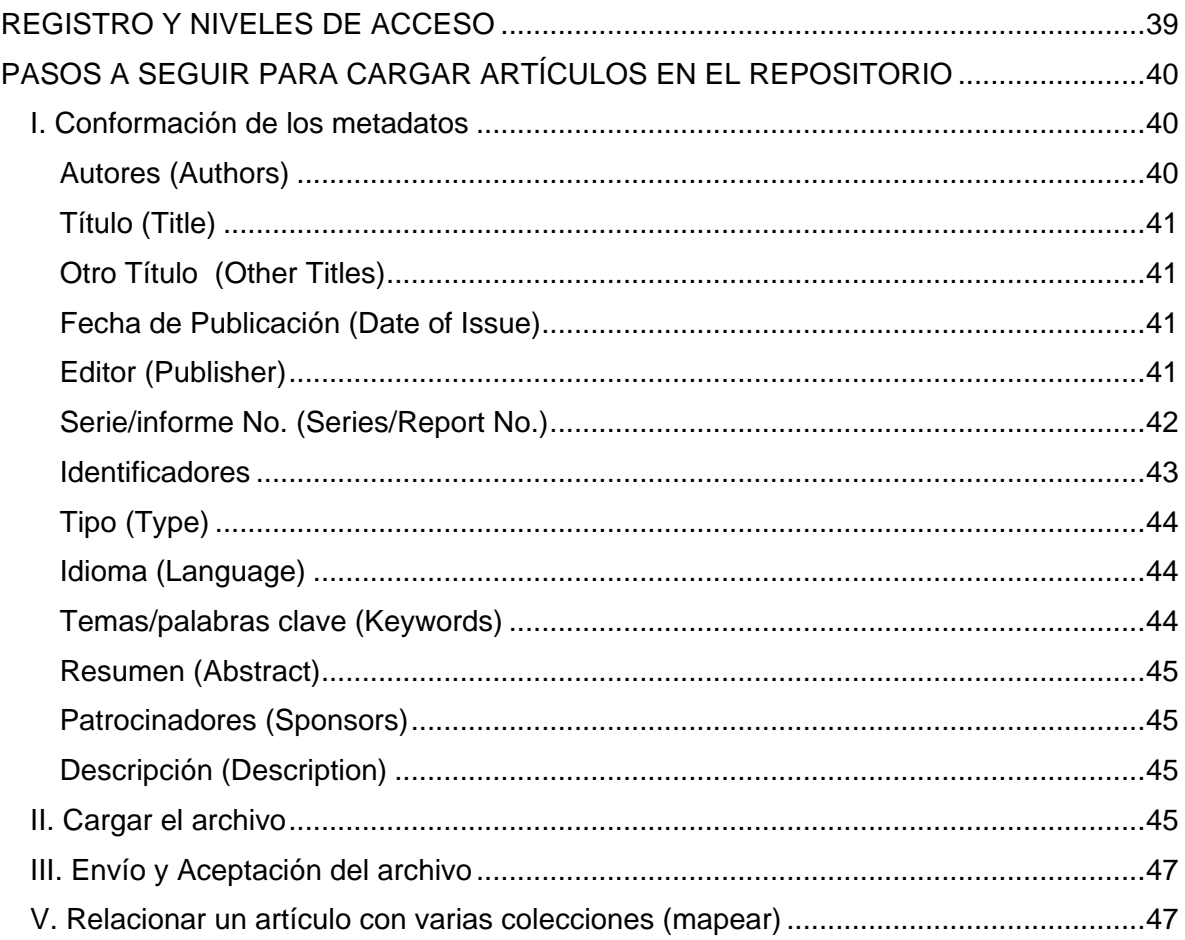

# INTRODUCCIÓN

Los repositorios en línea (también conocidos como bibliotecas virtuales o archivos de acceso abierto), se han constituido en una de las estrategias más viables para garantizar el acceso abierto a la información, en tanto tienen como objetivos:

- facilitar la recolección, almacenamiento, preservación y acceso de contenidos digitales,
- acelerar su localización por los motores de búsqueda en la web gracias al uso de metadatos<sup>1</sup> normalizados de cada artículo o ítem, y con todo ello
- agilizar el intercambio de información

A partir de experiencias anteriores<sup>2</sup> del Instituto de Geografía Tropical, CITMA, Cuba; se concibió el *Repositorio de Información de Medio Ambiente de Cuba<sup>3</sup>* (RIMAC), a disposición de cualquier Institución, grupo de trabajo, revista o investigador interesado en publicar sus resultados en la Web, y desarrollado por el proyecto "Sistema de Información virtual para la gestión de la información y del conocimiento sobre diversidad biológica y el medio ambiente en Cuba", financiado por el Programa de Ciencia, Tecnología e Innovación de Interés Nacional "Uso Sostenible de los Componentes de la Diversidad Biológica en Cuba".

Para su implementación, se tomó como aplicación a DSpace<sup>4</sup>, una de las principales empleadas actualmente, que facilita la captura, distribución y mantenimiento de los productos digitales de investigación.

Este programa utiliza el formato Dublin Core para que los artículos sean accedidos desde otros repositorios vía OAI-PMH<sup>5</sup> (protocolo de la iniciativa de archivos abiertos para la recolección de metadatos).

Dentro del repositorio, los productos digitales se organizan en "Comunidades"; que en nuestro caso son hasta el momento cinco: Documentos oficiales, Instituciones, Programas o proyectos, Revistas y Temas ambientales.

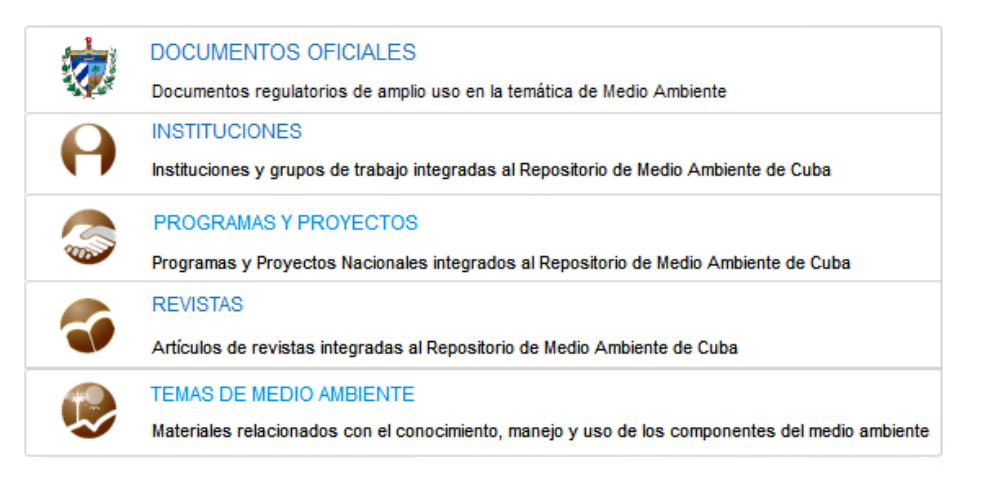

<sup>1</sup> <sup>1</sup> Recurso de información que describe el contenido, calidad, condición y otras características de los datos, otorgándoles contexto, significado y organización en un formato estandarizado

<sup>2</sup> http://repositorio.geotech.cu/jspui/handle/1234/203

<sup>3</sup> http://repositorio.geotech.cu/jspui/

<sup>4</sup> http://www.dspace.org/

<sup>5</sup> https://es.wikipedia.org/wiki/OAI-PMH

De la segunda a la cuarta, tienen como característica la individualización de las entidades o grupos de trabajo que se incorporan, mientras la última sirve como elemento articulador de las mismas o para artículos que entren por otras vías. En cada comunidad puede existir un número ilimitado de subcomunidades y colecciones, que a su vez soportan un número ilimitado de artículos en varios formatos:

- Materiales de texto (artículos de revistas, tesis doctorales, de maestría y de diplomados, informes de investigaciones, pre-prints, libros o partes de libros, monografías, etc.)
- Materiales audiovisuales (videos, archivos de sonido, multimedias, etc.)
- Otros (mapas, imágenes, etc.)

Cuando los clientes de RIMAC consideren que no existe dentro del repositorio una comunidad o colección relacionada con el contenido de sus materiales, pueden comunicar sus ideas al administrador<sup>6</sup>.

Como es lógico existen, incorporados o no al Dspace, numerosos manuales de ayuda<sup>7</sup>, que detallan las operaciones que pueden llevarse a cabo en el mismo. El objetivo del presente Manual es dar a conocer a los usuarios del RIMAC las especificidades sugeridas por los administradores, a tener en cuenta al momento de la incorporación de los metadatos de los artículos y propiciar la estandarización del contenido del repositorio.

# <span id="page-3-0"></span>**REGISTRO Y NIVELES DE ACCESO**

Cualquier persona puede acceder y descargar los materiales contenidos en este repositorio, sin embargo, para tener otros niveles de acceso, debe primero registrarse<sup>8</sup>, momento en que el sistema le pedirá su dirección de correo electrónico, a la que serán enviadas las instrucciones necesarias para llenar el formulario de inscripción.

Posteriormente el administrador le asignará, normalmente a solicitud del nuevo usuario uno de tres niveles de acceso, cada uno de ellos con permisos diferentes para realizar tareas en el sistema:

**Usuarios:** Es el nivel básico una vez se ha efectuado el registro en el sistema. Son las personas que pueden suscribirse a las colecciones<sup>9</sup> que sean de su interés para recibir notificaciones de nuevas publicaciones.

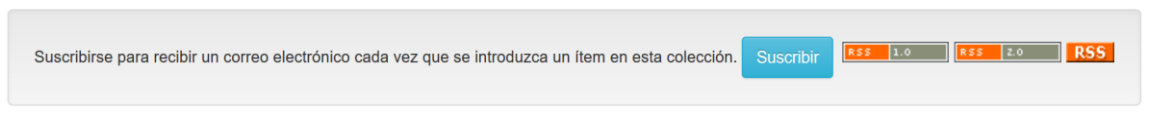

Para incorporar artículos, los usuarios **deben notificar al administrador del repositorio**<sup>10</sup> **las colecciones en que desean publicar**, para que se les otorguen los permisos necesarios. Como depositarios, son responsables de las violaciones de los derechos de reproducción de los materiales que se adicionen.

**Editores**: Deciden si aceptan o rechazan los artículos enviados y editan los metadatos, con notificación a quienes los propusieron.

1

<sup>6</sup> repositorio@geotech.cu

<sup>7</sup> http://www.murcia.es/jspui/help/index.html

<sup>8</sup> http://repositorio.geotech.cu/jspui/register

<sup>&</sup>lt;sup>9</sup> http://repositorio.geotech.cu/ispui/community-list

<sup>10</sup> http://repositorio.geotech.cu/jspui/feedback

**Administradores:** Además de realizar todas las acciones de los grupos anteriores, otorgan los niveles de acceso y autorizan a los usuarios para trabajar en las comunidades o colecciones de su interés; además de ocuparse de la administración y el buen funcionamiento del repositorio.

Las personas registradas tendrán una página "Mi DSpace", en la que encontrarán: una lista de los envíos en proceso; así como vínculos a los artículos que ya han sido aceptados; y, si es editor, una lista de procesos que están esperando por su aprobación.

# <span id="page-4-0"></span>**PASOS A SEGUIR PARA CARGAR ARTÍCULOS EN EL REPOSITORIO**

Como se deduce de lo anterior, el depósito de los documentos en los repositorios se realiza mediante la práctica del autoarchivo, es decir, los usuarios registrados cargan los artículos y elaboran los metadatos de los mismos, para lo cual deben comenzar por activar, en las colecciones donde se les han otorgado los permisos necesarios, el botón correspondiente.

Enviar un item en esta colección

En ese momento se conforman los metadatos del artículo y se cargan ambos al sistema, para ser enviados a los editores de la colección; proceso que se explica a continuación.

*Sugerencia*: Antes de ingresar un nuevo artículo, compruebe que el mismo no existe ya en nuestro repositorio.

# <span id="page-4-1"></span>**I. Conformación de los metadatos**

Enter the names of the authors of this item helow

## <span id="page-4-2"></span>**Autores (Authors)**

-

Este puede ser una persona, organización o servicio responsable de crear o contribuir al contenido del artículo. Si el autor es una organización, utilice el campo **<Apellidos>** para el escribir el nombre de la misma. Si es una persona, se separan **<Apellidos>** y **<Nombre(s)>.** Seleccionando **<Añadir más>** se pueden añadir tantos autores como sea necesario.

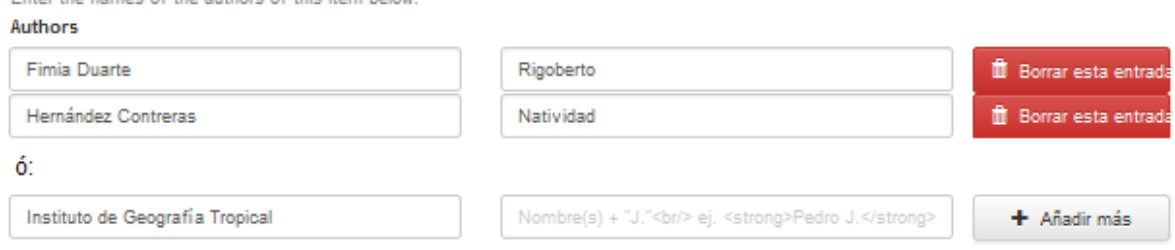

Emplee mayúsculas y minúsculas, y evite en lo posible el uso de siglas o nombres incompletos.

*Sugerencia*: Si no conoce el nombre o los apellidos completos del autor, puede consultar previamente la lista de autores seleccionando **<Listar – Autor>**<sup>11</sup> en el menú superior de la página de inicio. Recuerde que "Cejas, F" y "Cejas, Francisco" para el sistema constituyen dos autores diferentes.

<sup>11</sup> http://repositorio.geotech.cu/jspui/browse?type=author

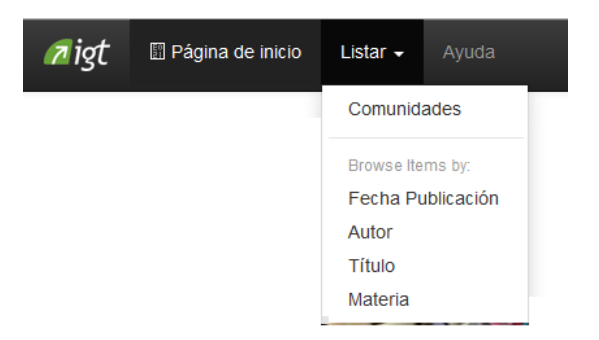

# <span id="page-5-0"></span>**Título (Title)**

Escriba el título **en idioma español**, sin importar si el título original está en otro idioma, utilizando mayúsculas y minúsculas. **Todos los artículos de DSpace deben tener un título !**

# <span id="page-5-1"></span>**Otro Título (Other Titles)**

Introduzca la traducción al inglés del título; o el original, **si está en otro idioma** que no sea el español. Puede insertar cuántas traducciones desee seleccionando **<Añadir más>**

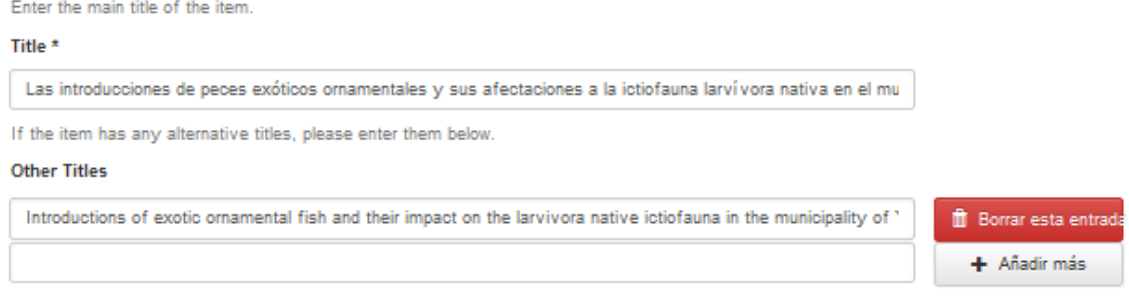

## <span id="page-5-2"></span>**Fecha de Publicación (Date of Issue)**

Si su artículo fue previamente publicado o hecho público, ingrese la fecha de ese evento aquí. Si usted no sabe el mes, deje el valor predeterminado "no mes"; de lo contrario seleccione un mes desde el cuadro de lista desplegable. Si no sabe el día exacto, dejar el campo vacío.

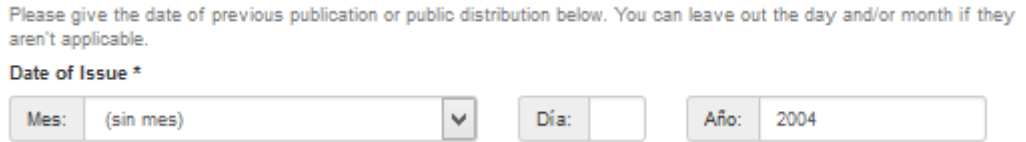

## <span id="page-5-3"></span>**Editor (Publisher)**

Escriba el nombre de la Editora o Institución editora de este artículo (más el sitio de publicación, de conocerse), o los editores, de conocerse

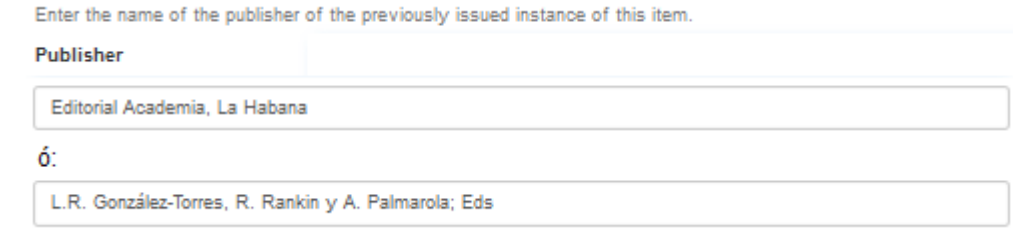

## <span id="page-6-0"></span>**Citation**

No se está llenando este campo

#### **Serie/informe No. (Series/Report No.)**

Ingrese la información de la citación para este artículo.

Para *artículos* de revistas, incluir: en **Serie**, el Nombre de la revista; y en **informe No.**, el Volumen de la revista (Número de edición): páginas.

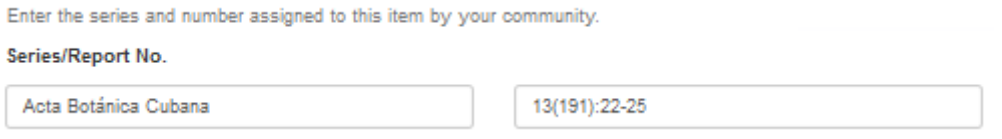

Para un *libro o tesis*, etc, cuyo título ya se ha registrado en Título (Title), incluir sólo en **informe No**.: la cantidad de páginas del documento.

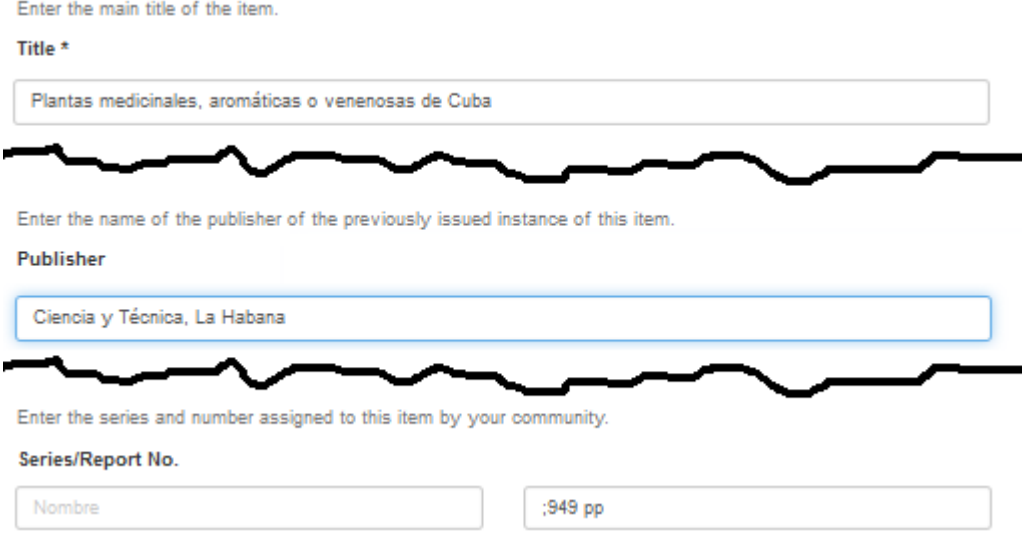

Para *capítulos* de libro, incluir: en **Serie**, Título del Libro; y en **informe No.**, el rango de páginas del artículo.

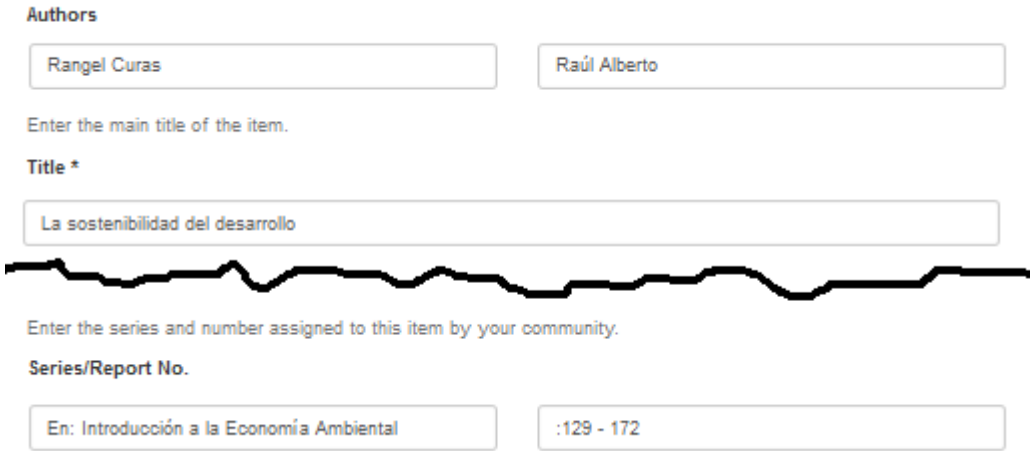

En **series numeradas** como informes técnicos o documentos de trabajo, incluir: en **Serie**, Nombre de la serie, que no debe cambiar para la serie; y en **informe No.**, incluir: el número que tenga asignado en la serie.

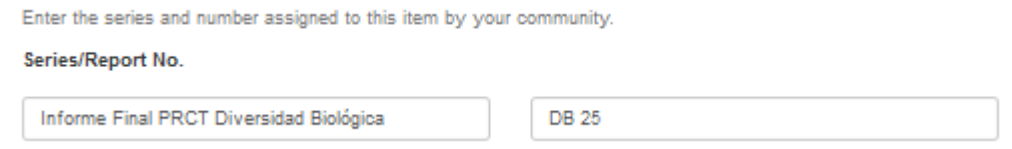

## <span id="page-7-0"></span>**Identificadores**

Número único o código que identifique este elemento en algún sistema, de conocerse. Haga clic en la flecha a la derecha del campo y seleccione en el menú desplegable una de las siguientes opciones:

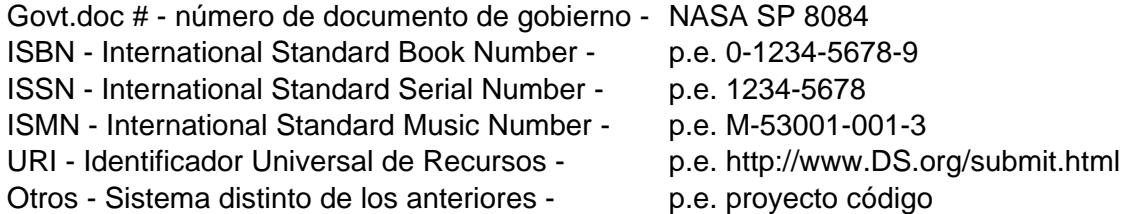

*Sugerencia*: Puede consultar los códigos asignados a publicaciones seriadas cubanas en la versión digital del *Catálogo de Publicaciones Seriadas Cubanas<sup>12</sup>* ., y de otras publicaciones seriadas en el *Sistema Regional de Información para las Revistas Científicas de América Latina, el Caribe, España y Portugal*<sup>13</sup>

If the item has any identification numbers or codes associated with it, please enter the types and the actual numbers or codes below.

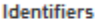

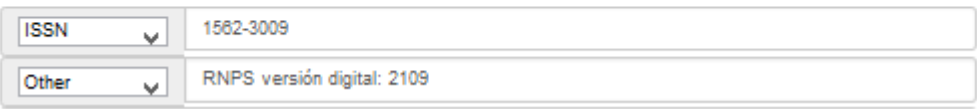

1

<sup>12</sup> http://www.seriadascuba.com/index.php

<sup>13</sup> http://www.latindex.org/

# <span id="page-8-0"></span>**Tipo (Type)**

Seleccione el tipo de trabajo acorde a su artículo. Para seleccionar más de un valor en la lista, deberá mantener presionada la tecla "ctrl" o "shift".

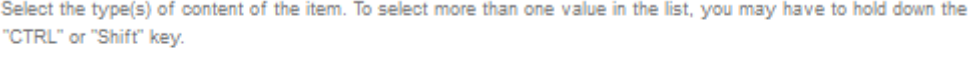

Type

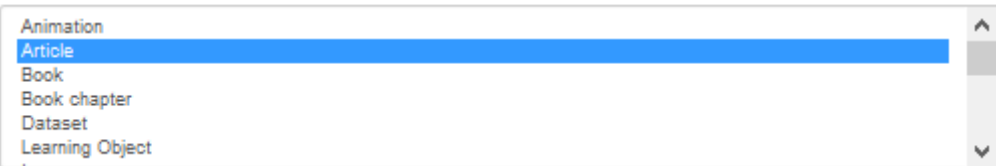

# <span id="page-8-1"></span>**Idioma (Language)**

Seleccione el idioma del contenido intelectual del artículo en el menú desplegable de idiomas disponibles. Si el artículo es un documento donde el lenguaje no es aplicable como descripción (p.e. imagen), seleccione la opción N/A.

Select the language of the main content of the item. If the language does not appear in the list below, please select 'Other'. If the content does not really have a language (for example, if it is a dataset or an image) please select 'N/A'.

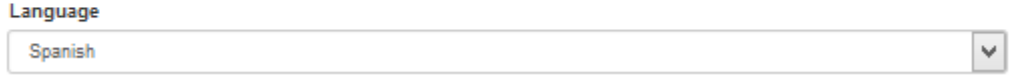

# <span id="page-8-2"></span>**Temas/palabras clave (Keywords)**

Utilice un campo para cada tema/palabra clave, en español e inglés **separadas por una coma.** Escriba **siempre en minúsculas** excepto para los nombres propios. Para localidades cubanas incluya una coma seguida por "Cuba".

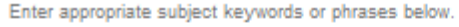

#### **Subject Keywords**

-

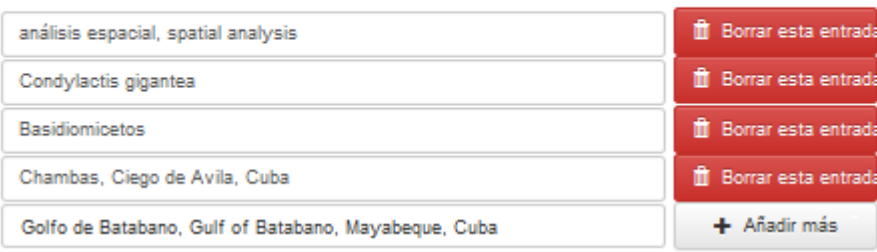

Puede añadir tantas palabras clave como considere para describir el artículo, de lo general a lo específico. Cuantas más palabras usted proporciona, más probable es que los interesados encuentren este artículo en sus búsquedas.

*Sugerencia*: Para conocer las palabras claves ya introducidas y su traducción, puede consultar previamente la lista seleccionando **<Listar – Materia>**<sup>14</sup> en el menú superior de la página de inicio.

<sup>14</sup> http://repositorio.geotech.cu/jspui/browse?type=author

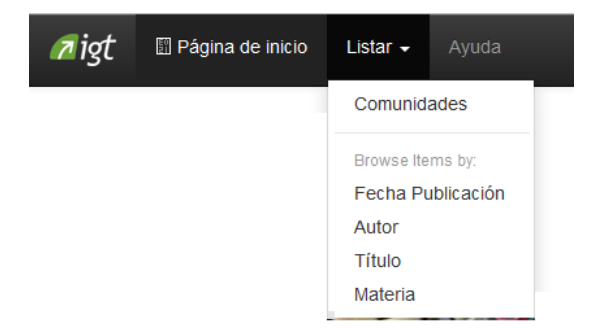

### <span id="page-9-0"></span>**Resumen (Abstract)**

Para mejorar las posibilidades de localización y recuperación de nuestros artículos, debe incluir un resumen del mismo, **incluso si el artículo original no lo tiene**, sin límite en su longitud; y a continuación su **traducción al inglés**, o cuántas traducciones desee, separadas por punto. En caso de que la traducción sea tomada del original, poner al final del resumen (sic)<sup>15</sup>. Si la traducción se hizo empleando herramientas informáticas, se debe poner (traducción automática) al final del resumen

*Sugerencia*: Tenga cuidado que al copiar y pegar texto no queden separadas las líneas de sus párrafos.

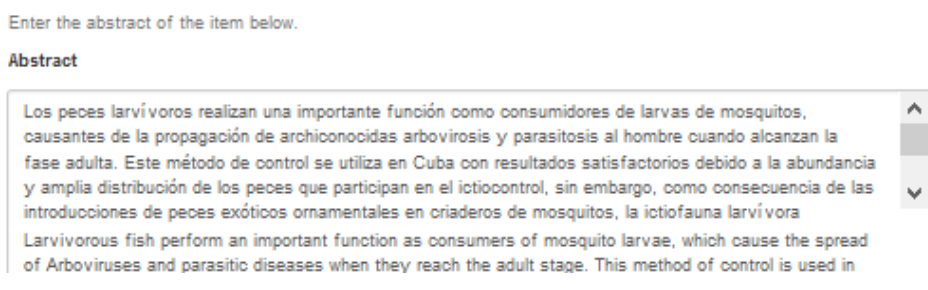

## <span id="page-9-1"></span>**Patrocinadores (Sponsors)**

Si su elemento es producto de una investigación patrocinada, puede proporcionar aquí información sobre los patrocinadores, ya sean ONG´s, Proyectos, etc.

Enter the names of any sponsors and/or funding codes in the box below.

**Sponsors** 

Provecto GEF/PNUD 51311 "Potenciar y sostener la conservación de la biodiversidad en tres sectores productivos del Ecosistema Sabana Camagüev"

## <span id="page-9-2"></span>**Descripción (Description)**

Si lo considera, puede introducir cualquier otra información que describe el artículo que usted está sometiendo o comentarios que pueden ser de interés para el usuario del elemento.

# <span id="page-9-3"></span>**II. Cargar el archivo**

1

Seleccione el archivo que desea cargar.

Acta Botánica Cubana, Vol. 217, No. 1, pp. 33-48 / 2018

Æ.

<sup>15</sup> Del latín sic, 'así', es un adverbio latino que se utiliza en los textos escritos para indicar que la palabra o frase que lo precede es literal o textual.

Por favor, entre el nombre del fichero que corresponda al ítem. Si hace clic en "Examinar", aparecerá una nueva ventana en la que podrá localizar y seleccionar el fichero. Por favor, tenga en cuenta que el sistema DSpace puede preservar el contenido de ciertos tipos de ficheros mejor que otros. La información sobre los tipos de ficheros y los niveles de soporte para cada uno están disponibles.

Fichero del documento: Select a file...

En el navegador que aparece haga doble clic en el nombre del archivo que desea cargar, cuyo nombre será ingresado dentro del campo de texto. Se prefiere que el nombre del archivo a cargar coincida con el título del artículo, excepto si éste último contiene caracteres no admitidos en los nombres de archivo o que sea excesivamente largo. En estos casos el nombre que se emplee debe ser los más explícito y parecido al título del artículo.

**Título**: Lista nacional de especies de plantas invasoras y potencialmente invasoras en la República de Cuba – 2011.

**Nombre archivo**: Especies de plantas invasoras de Cuba 2011.pdf

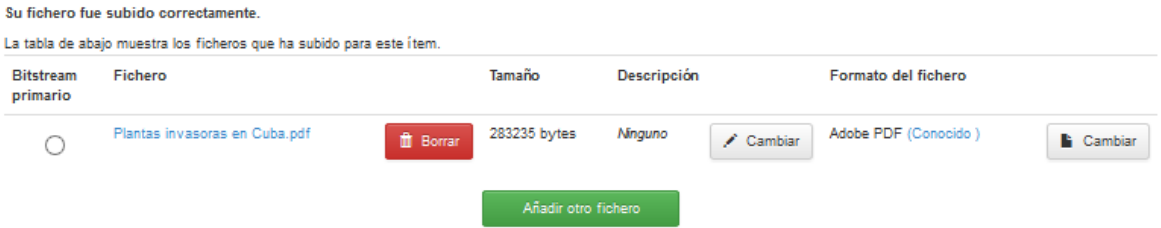

*¡NO SE PERMITEN ARTÍCULOS MAYORES DE 1,5 Mb !* Por tanto, debe reducir el tamaño de los mismos o subdividirlos en partes independientes, p.e. capítulos, imágenes, bases de datos, etc.; que puede añadir seleccionado **<Añadir otro fichero>** y repitiendo el procedimiento anterior.

Como resultado, se irán desplegando los ficheros que vaya cargando sucesivamente. Es conveniente, emplear una descripción que ayuda a una mejor identificación de estas partes del documento.

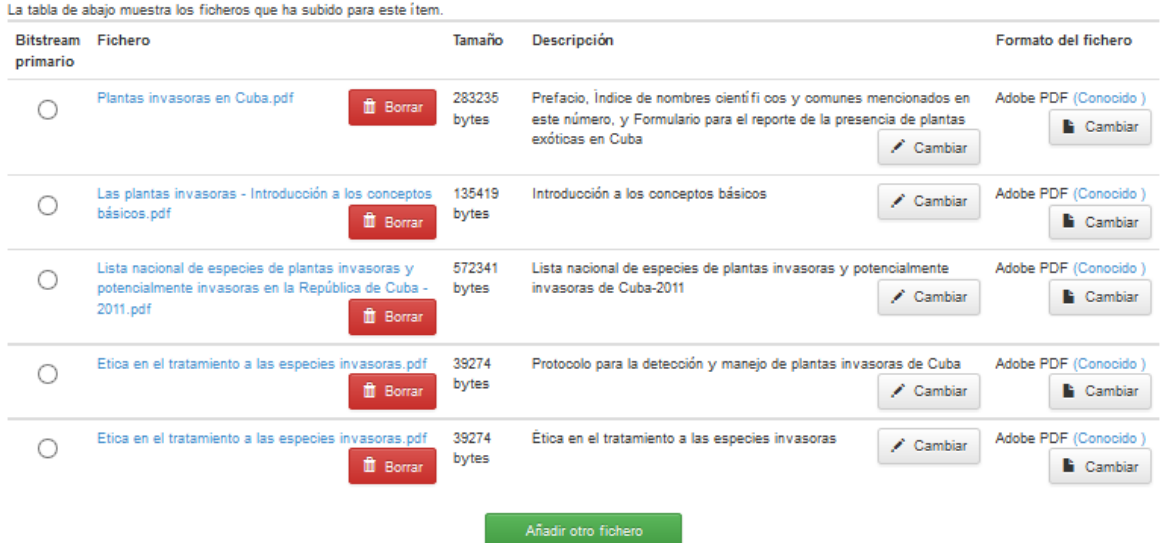

Si lo considera, puede proporcionar una breve descripción de los contenidos de este fichero, por ejemplo, "Artículo principal".

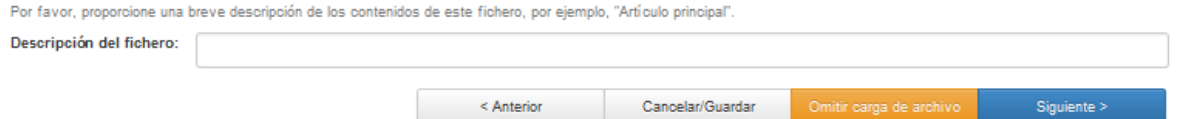

Usualmente el sistema reconoce automáticamente el formato del archivo que ha cargado. En caso contrario, generará una lista con las opciones existentes. Si no puede ver el formato en la lista haga clic en "No formato en lista" y descríbalo en el campo de texto al final de la página.

# <span id="page-11-0"></span>**III. Envío y Aceptación del archivo**

1

Una vez introducidos los metadatos y cargado el artículo, esta página permite revisar la información que se haya ingresado, antes de proceder al envío del mismo.

DSpace requiere también aceptar una licencia de distribución no-exclusiva antes de que su artículo pueda aparecer en DSpace. Lea por favor la licencia con cuidado. Si tiene cualquiera pregunta, contacte por favor al Administrador del repositorio.

Una vez que el archivo entra en el sistema, los especialistas<sup>16</sup> de la colección a la que se somete validarán su contenido o vetarán los títulos que no tengan relevancia para el contenido temático del repositorio digital. El sistema le enviará un correo electrónico tan pronto su artículo sea parte de la colección o si por alguna razón hubo problemas con el envío. Puede verificar el estado de su envío entrando a la página "Mi DSpace".

A cada artículo se le asigna un identificador único (handles), consistente en una URL persistente que usted puede utilizar para referirse o citar su artículo en publicaciones u otras comunicaciones. Esta identificación no cambia cuando el sistema migra a un nuevo hardware o se hacen cambios al sistema.

# <span id="page-11-1"></span>**V. Relacionar un artículo con varias colecciones (mapear)**

En la gestión de DSpace suelen aparecer documentos que por su contenido pueden vincularse con más de una colección, proceso al que se denomina mapeo, y que posibilita que dichos documentos puedan ser luego visualizados desde cualquiera de las colecciones en que haya sido "mapeado".

Para ello, debemos navegar a la colección(es) en la que queremos mapear el artículo en cuestión [si tiene los permisos necesarios que se explican en el acápite REGISTRO Y NIVELES DE ACCESO]; donde aparece un menú que incluye el mapeo de artículos.

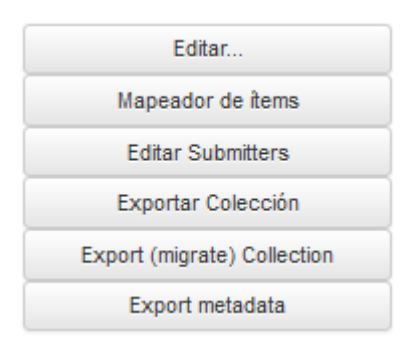

<sup>&</sup>lt;sup>16</sup> Si usted considera que tiene la experticia necesaria para ser considerado como especialista en alguna comunidad o colección, por favor, comuníquelo al administrador

Una vez en el cuadro de mapear, se introduce cualquier palabra o nombre contenidas en los campos título, autor, palabra clave, fecha o cualquier campo del artículo a mapear, lo que generará una lista de todos los artículos en el repositorio que cumplan con dicha condición, entre los que seleccionaremos aquel o aquellos artículos que queremos vincular con la colección en la que nos encontramos.

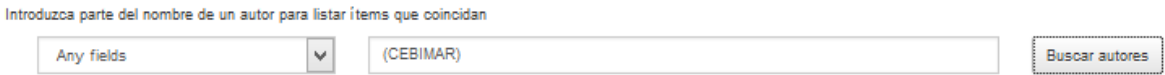

El programa listará todos los documentos que cumplan con dicha condición, momento en que se procederá a seleccionar aquel que es de nuestro interés, que se añade a la colección en la que estamos situados seleccionando **<Añadir>**.

### Browse Items matching query: '(CEBIMAR)'

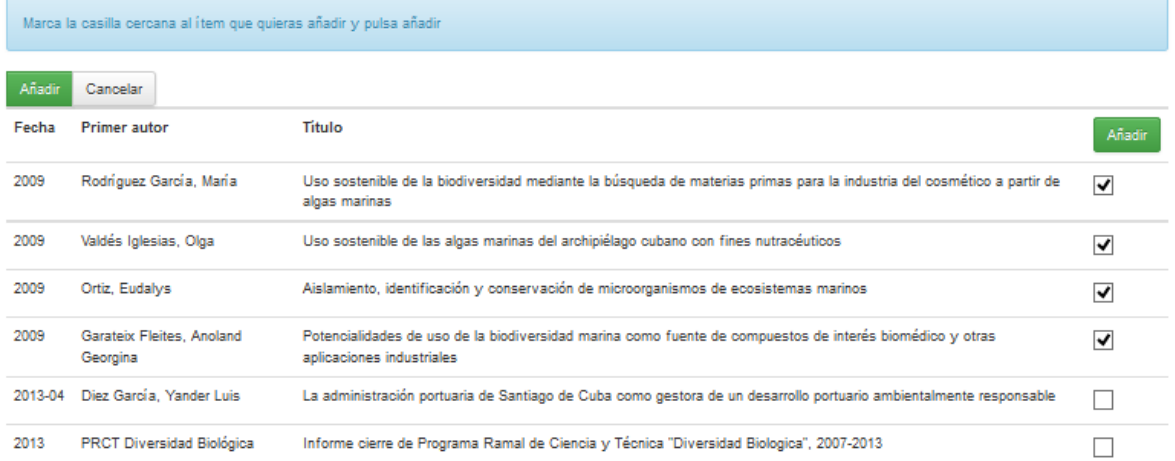

Como características que debemos tener en cuenta, el artículo mapeado no cambia sus privilegios, pues mantiene las autorizaciones que "heredó" en el proceso de inclusión a su colección original.

## **Fuentes Consultadas**

- Tim Donohue and Dorothea Salo (2006) Guía "Cómo..." (HOW-TO) de Dspace. Consejos y trucos para la realización de tareas comunes en Dspace. Traducción v1.0 del documento: DSpace How-To Guide. This work is licensed under Creative Commons Attribution-NonCommercial-ShareAlike 2.5 License. To view a copy of this license, visit http://creativecommons.org/licenses/by-nc-sa/2.5/
- The DSpace Developer Team (2015) DSpace 5.x Documentation. https://wiki.duraspace.org/display/DSDOC5x